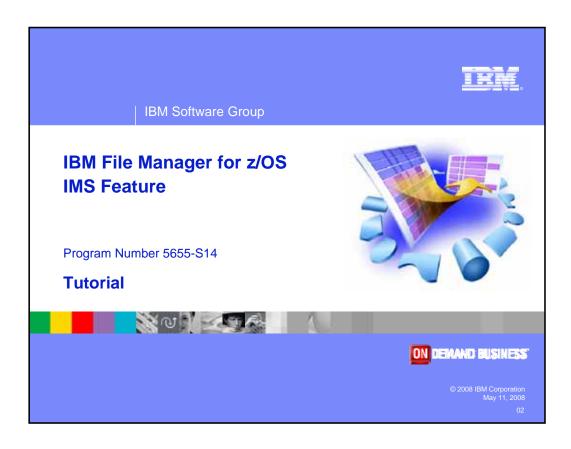

Welcome to the tutorial for the IMS feature of IBM's File Manager for z/OS, one of the IBM zSeries problem determination tools.

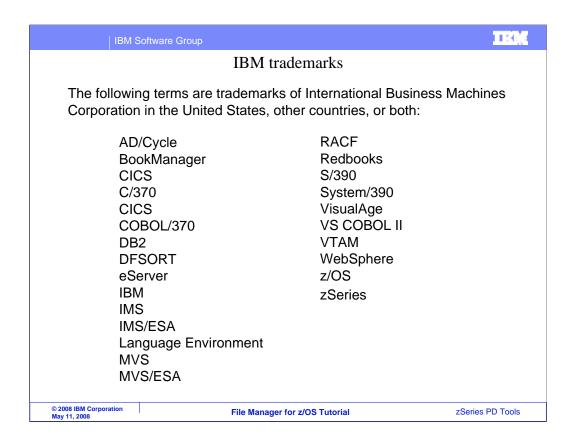

Welcome to the tutorial for the IMS feature of IBM's File Manager for z/OS, one of the IBM zSeries problem determination tools.

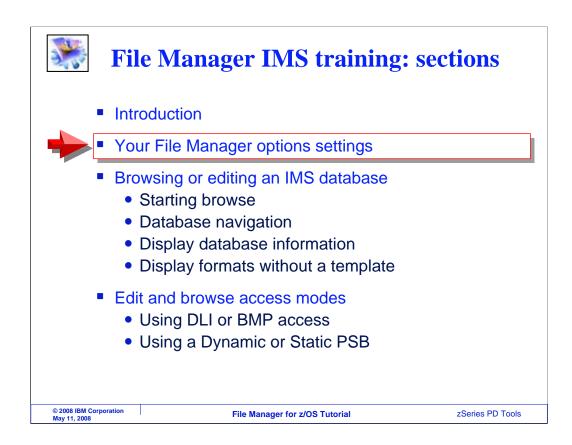

File Manager IMS has a set of options that you can customize with your own preferences. They affect things like the types of information displayed in browse and edit and how IMS databases are accessed.

In this section you will see a description of many of the options and how you can modify them. Some suggestions will be given.

As you watch this section, you might want to update your settings in File Manager IMS. Pause the tutorial as needed to check and customize your own options on your system.

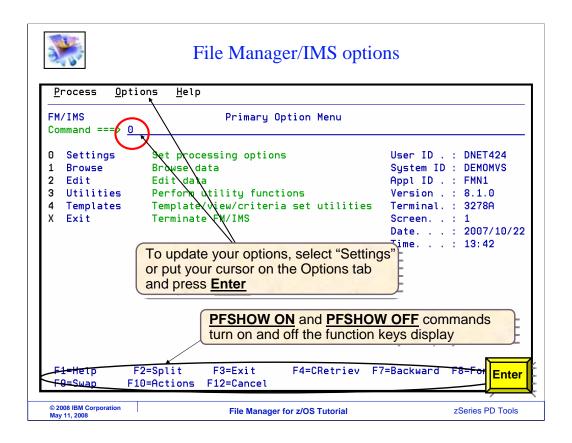

First, navigate to the File Manager IMS main menu in TSO. The person who installed File Manager may have set up menu options or a command to get there.

From the menu, there are two ways to navigate to the options panels. The first way is to pull down the options menu that is shown on most panels. To do that, put your cursor on the word Options at the top of the screen, and press Enter. Or you can type zero on the command line, as shown in this example, and press Enter.

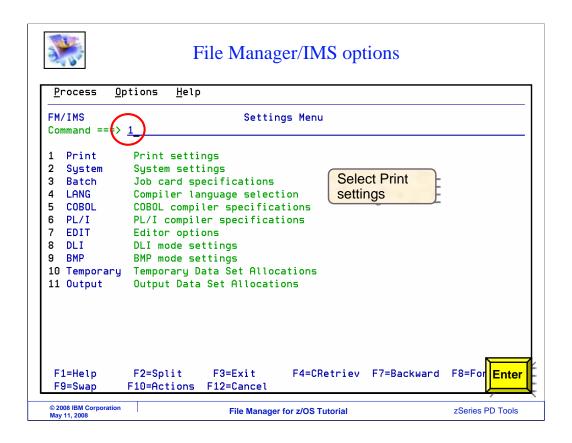

That brings you to the settings menu, where you can select from the categories shown. For example, to see the print settings, type one on the command line, and Enter.

Next you will see several of the options panels. Option one is entered to get to the print settings panel.

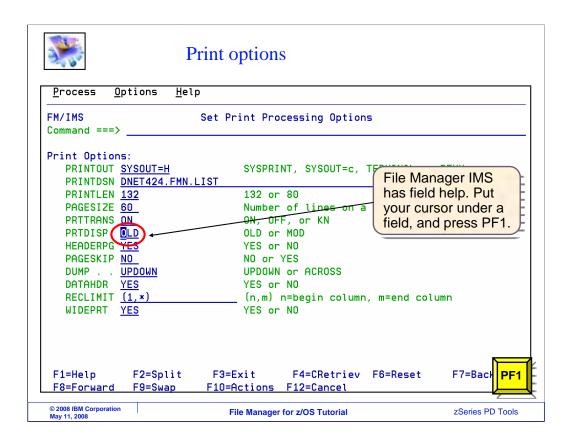

Be aware that you can get field level help. To use it, put your cursor on a field, and press PF1.

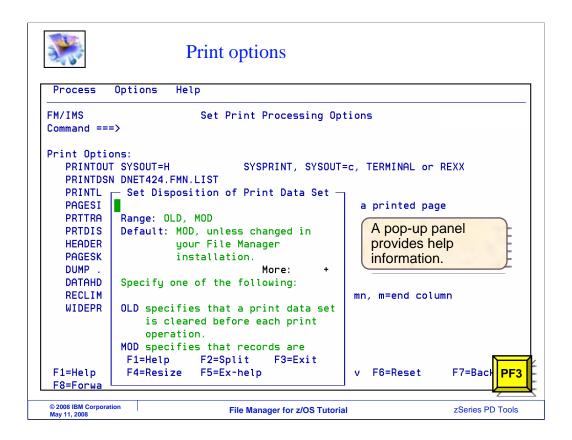

A pop-up panel will describe the field. Press PF3 to exit from the pop-up help panel.

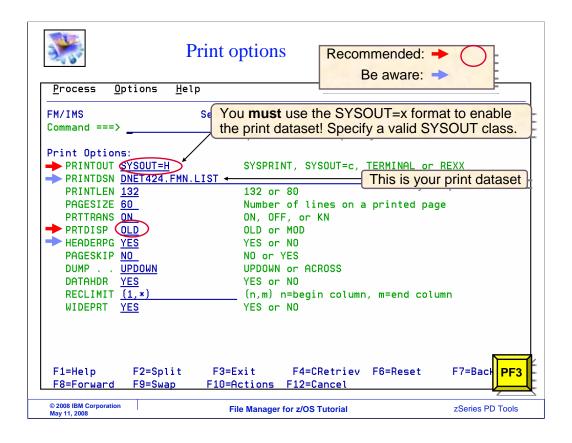

Here is the Set Print Processing Options panel. Options that you see with a red arrow are the suggested settings. Options shown with blue arrows are settings that you should consider, or at least be aware of.

It is strongly suggested that you change the PRINTOUT setting. The default setting sends the output of reports that you generate online to your terminal. If you have a large report, there would be page after page of output displayed on your screen. And that is probably not what you want.

Change the "Printout" setting to SYSOUT=X, where X is a held SYSOUT class that is valid on your system. If you are not sure which held SYSOUT classes are available on your system, take a look at one of your job cards, and use the same SYSOUT class that is coded on your job card. If you do not have any JCL that you can refer to, ask a colleague. And if all that fails, take a guess. It is better to guess than to leave it unchanged.

When you change this setting to a SYSOUT class, that also turns on the File Manager print data set. So when you do anything using the online panels that produces a report, the report is written to the print data set instead of to your screen.

Notice that the name of the print data set is shown on the second line: "PrintDSN". After you generate a report, you can browse the print data set, and later send reports to SYSOUT if you want.

8

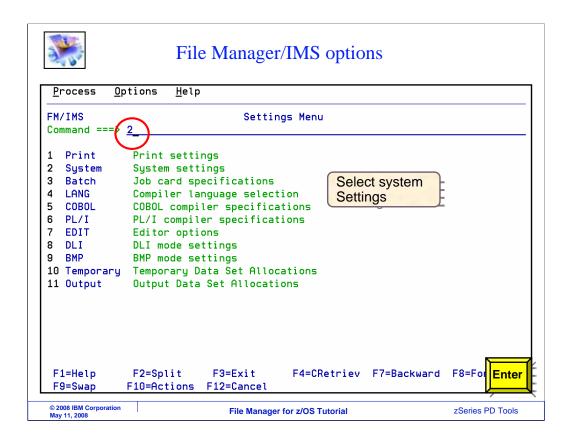

Specify option 2 from the menu for system settings.

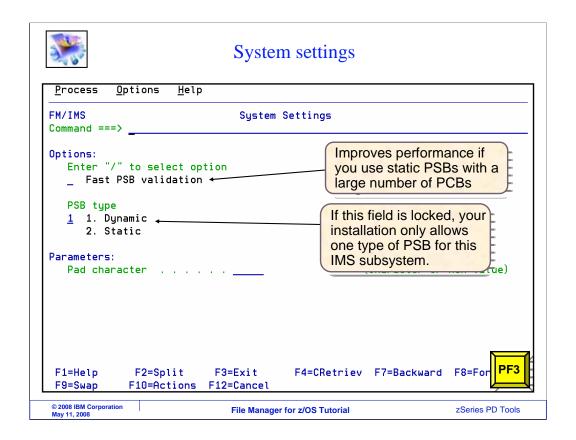

You might select the fast PSB validation option if you use static PSBs and they have a large number of PCBs. This selection might improve your performance with File Manager IMS when you edit, browse, or extract data. It is recommended to leave the option blank unless it takes a long time to invoke File Manager browse and edit.

In the introduction, you learned that File Manager IMS can use either static or dynamic PSBs, and you specify that setting here. If your selection cannot be changed, then your installation only allows one type of PSB.

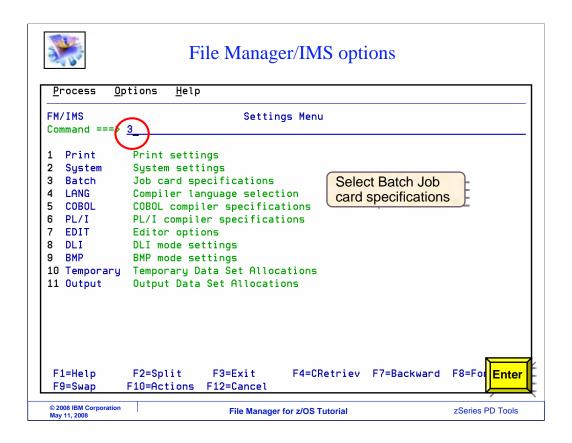

Specify option 3 from the menu for job card specifications.

|                                        | Batch job card information                                                                                                    |                  |
|----------------------------------------|----------------------------------------------------------------------------------------------------|------------------|
| <u>P</u> rocess <u>O</u>               | ptions <u>H</u> elp                                                                                                    |                  |
| FM/IMS<br>Command ===>                 | Set Batch Job Card Information                                                                                                |                  |
|                                        | sion Job Statement Information: F JOB (JIM),'IMS UTILITY', REGION=OK,NOTIFY=DNET424, MSGCLASS=A, CLASS=A                      |                  |
|                                        | Enter a valid job card for your system (do not just copy this example). It is used when FM generates JCL for batch utilities. |                  |
| F1=Help<br>F9=Swap                     | F2=Split F3=Exit F4=CRetriev F7=Backward F10=Actions F12=Cancel                                                               | F8=For PF3       |
| © 2008 IBM Corporation<br>May 11, 2008 | File Manager for z/OS Tutorial                                                                                                | zSeries PD Tools |

This is the Set Batch Job Card Information panel. These options only come into play when you use a function that generates JCL.

It is a good idea to specify a job card, and if you do, it will be placed into generated JCL. An easy way to do it is to cut and paste a job card from JCL that you have. The job card has to be valid for the unique requirements of your system, so do not just copy the example shown here.

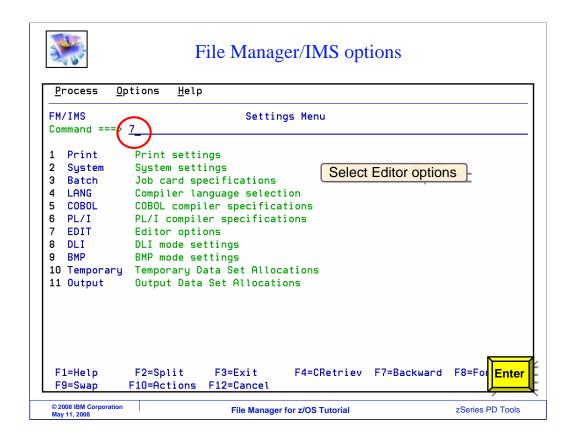

Specify option 7 from the menu for editor options.

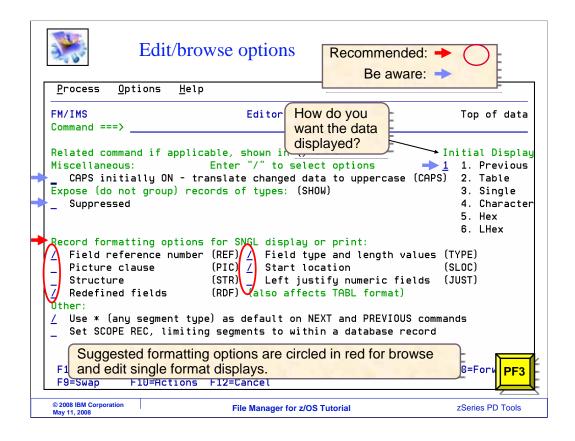

To select an option, or turn it on, type a slash next to it. To turn an option off, you type a space next to it, that is, remove the slash.

Be aware of the "CAPS initially on" setting. With this turned on, when you type alpha data in the editor, it is automatically converted to upper case. When this option is turned off, then there is not an automatic upper case conversion. Make sure it is set the way you want it. Either way, you can use the CAPS ON or CAPS OFF command in the editor to temporarily affect automatic case conversion.

The initial display controls how segment data is formatted when you enter browse or edit. The previous option remembers what format you used the last time and uses the same format the next time.

Notice the options in the category called "Record formatting options for SNGL display or print". They control how many columns are displayed in Single format. You can select the Field reference number, Picture clause, Structure, Redefined fields, Field type and length values, Start location, and whether to left justify numeric fields.

The settings shown here are suggested. Regardless of how these are set, you can enter commands in browse and edit to turn these columns on and off. The equivalent commands are shown on this panel in parentheses next to the options. For example, REF is the command you can enter in the editor to toggle Field reference numbers on or off.

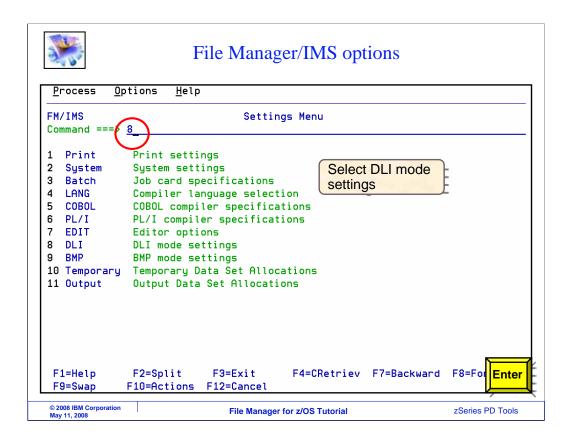

Specify option 8 from the menu for DLI mode settings.

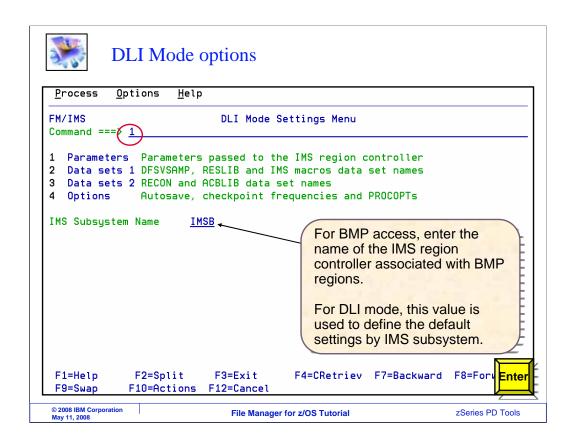

There are 4 DLI mode settings panels. These options apply when you are accessing a database in DLI mode, and are ignored when using BMP mode. Option one, parameters, is selected.

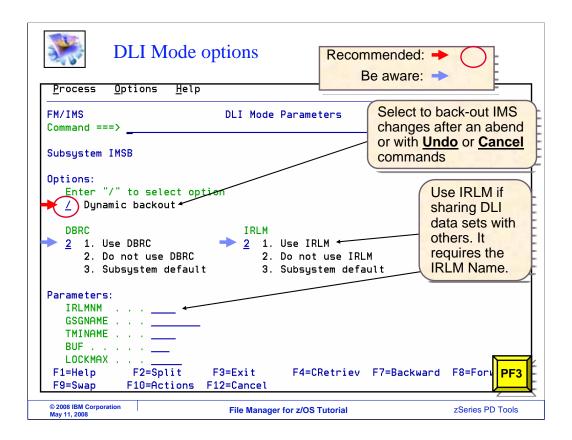

If you are using your own set of DLI databases, you may not be concerned about back out, and you can opt to have the "dynamic backout" option turned off. If you want to perform a dynamic backout when an IMS pseudo-abend occurs in a File Manager IMS edit session, or if you plan to use the Undo or cancel command when editing a database in DLI Mode, choose the Dynamic Backout option. When this option is on, you must select an IMS log file on the File Manager IMS edit panel.

If the Internal Resource Lock Manager is used, choose the IRLM option, and also provide the IRLM name.

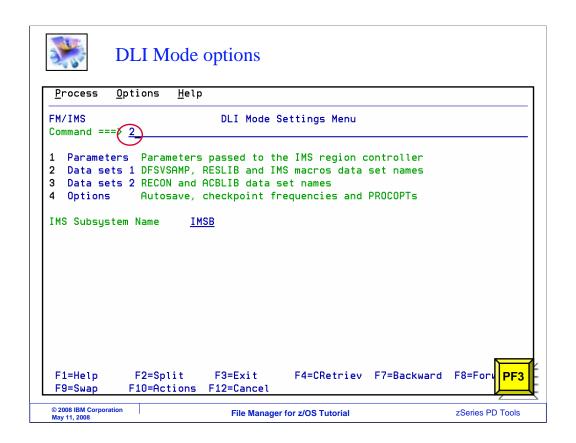

On the DLI mode settings menu, specify option 2 for data sets one.

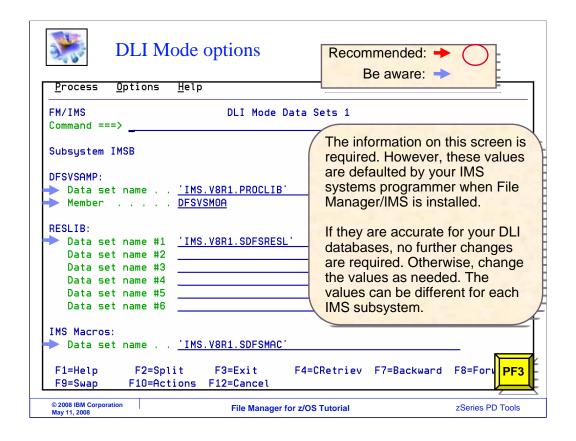

The information on this screen is required. However, these values are typically set to defaults by the person who installed and configured File Manager/IMS.

If they are accurate for your DLI databases, no further changes are required. Or change the values as needed. The values can be different for each IMS subsystem.

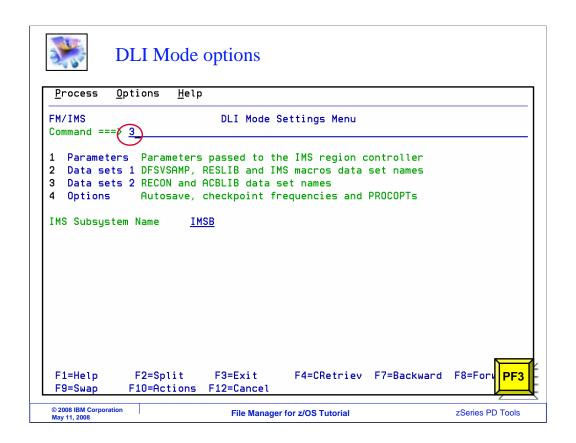

On the DLI mode settings menu, specify option 3 for data sets two.

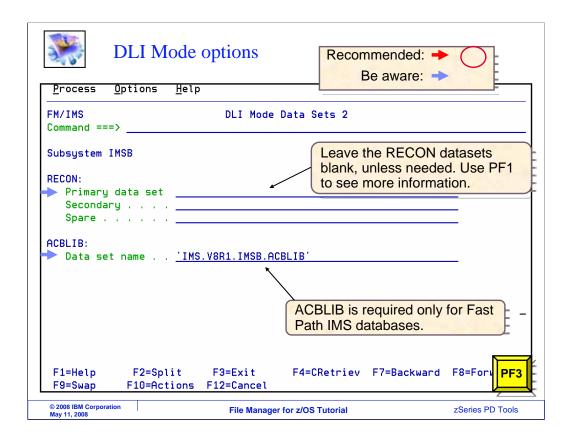

On this panel, you can specify the names of the Recon data sets, if they are needed on your system. The ACBLIB can also be specified, but it is only required when accessing IMS fast path databases.

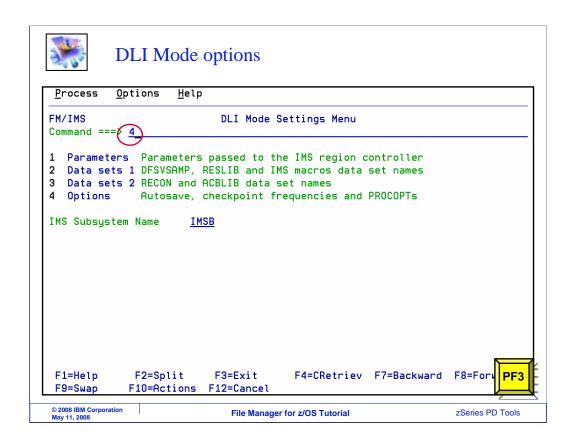

On the DLI mode settings menu, specify option 4 for options.

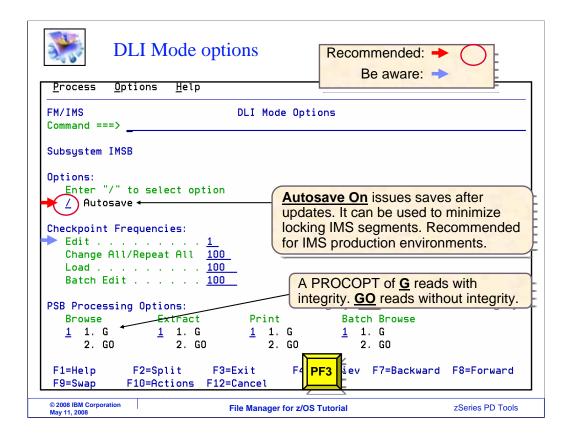

Consider whether you want to have the autosave option on. It will force an automatic save of your changes, and it works in conjunction with the checkpoint frequencies. For example, you could have an edit checkpoint frequency of one, and autosave on. Then the editor would checkpoint every time you make an update or press enter. Keep in mind that CANCEL or UNDO commands in the editor will not back out the changes made before the last checkpoint.

The PSB processing options control how File Manager reads data when using a dynamic PSB. Use processing option G to read with integrity, or G-O to read without integrity. You can modify the default processing options for the Browse, Extract, print, and batch browse functions.

That is the end of this section, your File Manager IMS options settings.

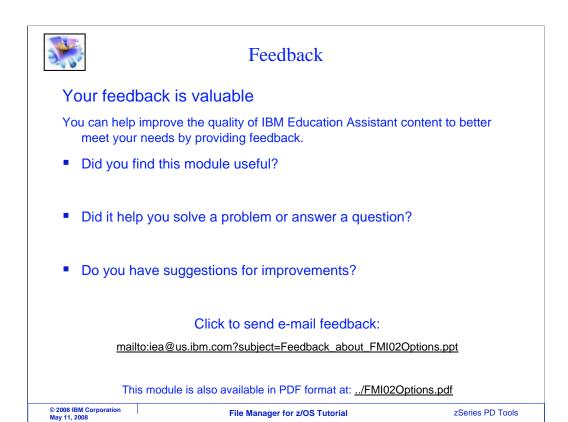

You can help improve the quality of IBM Education Assistant content by providing feedback.

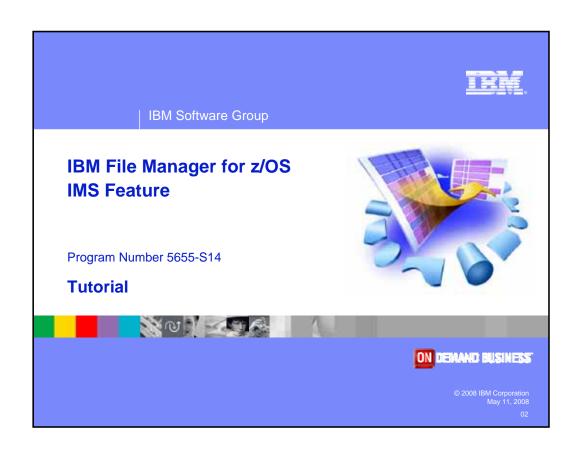